# .**Ili.Ili.** Networking **CISCO**. Academy

# **Packet Tracer - Configure IPv6 Addressing**

# **Addressing Table**

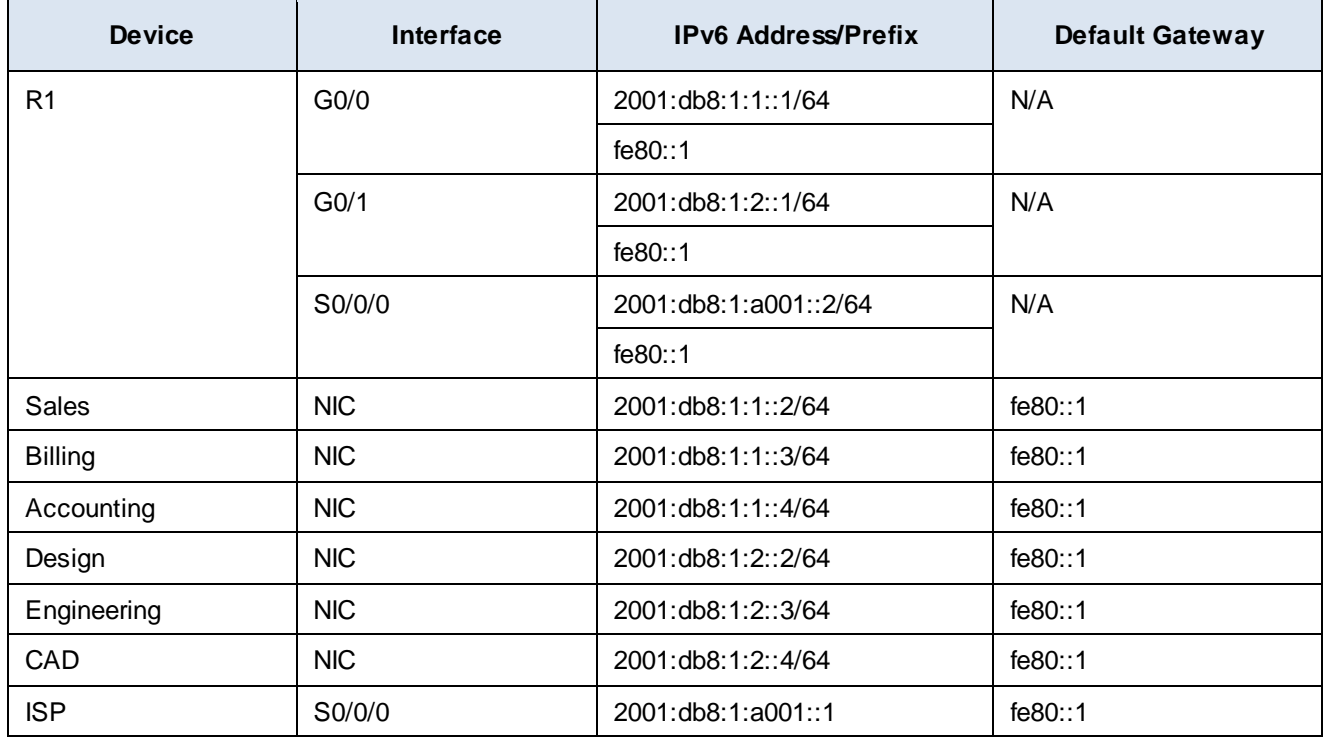

# **Objectives**

**Part 1: Configure IPv6 Addressing on the Router**

**Part 2: Configure IPv6 Addressing on Servers**

**Part 3: Configure IPv6 Addressing on Clients**

**Part 4: Test and Verify Network Connectivity**

# **Background**

In this activity, you will practice configuring IPv6 addresses on a router, servers, and clients. You will also practice verifying your IPv6 addressing implementation.

# **Part 1: Configure IPv6 Addressing on the Router**

## **Step 1: Enable the router to forward IPv6 packets.**

- a. Click **R1** and then the **CLI** tab. Press **Enter**.
- b. Enter privileged EXEC mode.
- c. Enter the **ipv6 unicast-routing** global configuration command. This command must be entered to enable the router to forward IPv6 packets.

R1(config)# **ipv6 unicast-routing**

## **Step 2: Configure IPv6 addressing on GigabitEthernet0/0.**

- a. Enter the commands necessary to move to interface configuration mode for GigabitEthernet0/0.
- b. Configure the IPv6 address with the following command:
	- R1(config-if)# **ipv6 address 2001:db8:1:1::1/64**
- c. Configure the link-local IPv6 address with the following command: R1(config-if)# **ipv6 address fe80::1 link-local**
- d. Activate the interface.

R1(config-if)# **no shutdown**

#### **Step 3: Configure IPv6 addressing on GigabitEthernet0/1.**

- a. Enter the commands necessary to move to interface configuration mode for GigabitEthernet0/1.
- b. Refer to the **Addressing Table** for the correct IPv6 address.
- c. Configure the IPv6 address, the link-local address and activate the interface.

## **Step 4: Configure IPv6 addressing on Serial0/0/0.**

- a. Enter the commands necessary to move to interface configuration mode for Serial0/0/0.
- b. Refer to the **Addressing Table** for the correct IPv6 address.
- c. Configure the IPv6 address, the link-local address and activate the interface.

#### **Step 5: Verify IPv6 addressing on R1.**

It is good practice to verify addressing when it is complete by comparing configured values with the values in the addressing table.

- a. Exit configuration mode on R1.
- b. Verify the addressing configured by issuing the following command:

#### R1# **show ipv6 interface brief**

c. If any addresses are incorrect, repeat the steps above as necessary to make any corrections.

**Note**: To make a change in addressing with IPv6, you must remove the incorrect address or else both the correct address and incorrect address will remain configured on the interface.

Example:

R1(config-if)# **no ipv6 address 2001:db8:1:5::1/64**

d. Save the router configuration to NVRAM.

## **Part 2: Configure IPv6 Addressing on the Servers**

#### **Step 1: Configure IPv6 addressing on the Accounting Server.**

- a. Click **Accounting** and click the **Desktop** tab > **IP Configuration**.
- b. Set the **IPv6 Address** to **2001:db8:1:1::4** with a prefix of **/64**.
- c. Set the **IPv6 Gateway** to the link-local address, **fe80::1**.

## **Step 2: Configure IPv6 addressing on the CAD Server.**

Configure the **CAD** server with addresses as was done in Step 1. Refer to the **Addressing Table** for the addresses to use.

## **Part 3: Configure IPv6 Addressing on the Clients**

## **Step 1: Configure IPv6 addressing on the Sales and Billing Clients.**

- a. Click **Billing** and then select the **Desktop** tab followed by **IP Configuration**.
- b. Set the **IPv6 Address** to **2001:db8:1:1::3** with a prefix of **/64**.
- c. Set the **IPv6 Gateway** to the link-local address, **fe80::1**.
- d. Repeat Steps 1a through 1c for **Sales**. Refer to the **Addressing Table** for the IPv6 address.

## **Step 2: Configure IPv6 Addressing on the Engineering and Design Clients.**

- a. Click **Engineering** and then select the **Desktop** tab followed by **IP Configuration**.
- b. Set the IPv6 Address to 2001:db8:1:2::3 with a prefix of /64.
- c. Set the **IPv6 Gateway** to the link-local address, **fe80::1**.
- d. Repeat Steps 2a through 2c for **Design**. Refer to the **Addressing Table** for the IPv6 address.

# **Part 4: Test and Verify Network Connectivity**

## **Step 1: Open the server web pages from the clients.**

- a. Click **Sales** and click the **Desktop** tab. Close the **IP Configuration** window, if necessary.
- b. Click **Web Browser**. Enter **2001:db8:1:1::4** in the URL box and click **Go**. The **Accounting** website should appear.
- c. Enter **2001:db8:1:2::4** in the URL box and click **Go**. The **CAD** website should appear.
- d. Repeat steps 1a through 1c for the rest of the clients.

## **Step 2: Ping the ISP.**

- a. Click on any client.
- b. Click the Desktop tab > Command Prompt.
- c. Test connectivity to the ISP by entering the following command: PC> **ping 2001:db8:1:a001::1**
- d. Repeat the **ping** command with other clients until full connectivity is verified.